# ◇ログインおよび払出手続きのクイックマニュアル

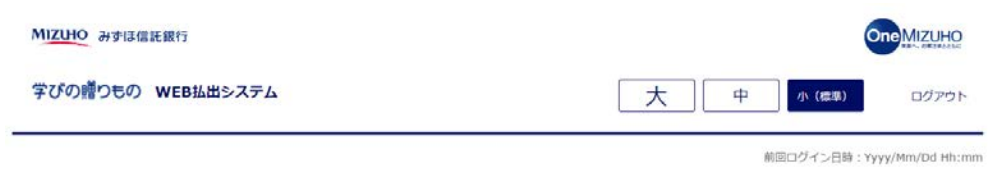

ようこそ!

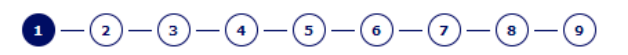

ご希望のお手続きをお選びください。

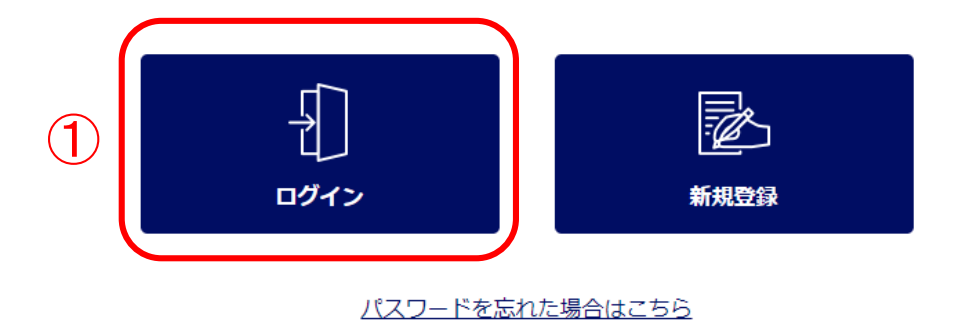

みずは信託銀行株式会社 登録金融機関 関東財務局長 (登金) 第34号 加入協会:日本証券業協会一般社団法人金融先物取引業協会一般社団法人日本投資顧問業協会一般社団法人不動産協会 会員/一般社団法人不動産流通経営協会会員 公益社団法人首都團不動産公正取引協議会加盟 宅地建物取引業 届出第2号 金融機関コード: 0289

VT注册お研行株式会社 #2021 Mizuho Trust & Banking Co., Ltd.

マニュアル ガイド 利用規定

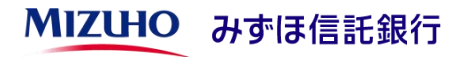

### ①「ログイン」ボタンを押下してく ださい。

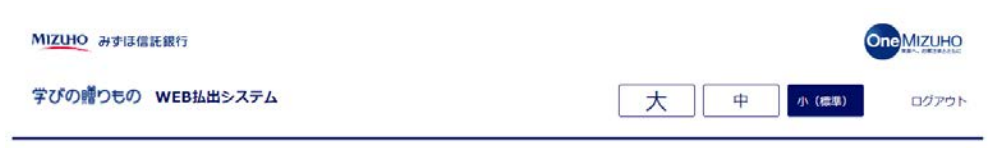

前回ログイン日時: Yyyy/Mm/Dd Hh:mm

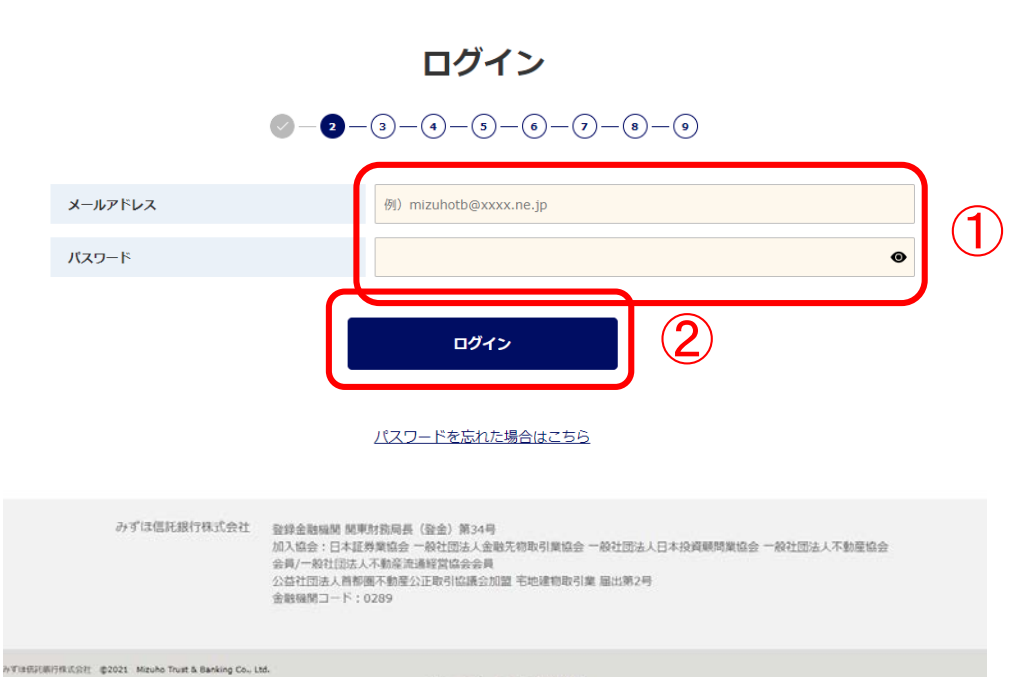

マニュアル ガイド 利用規定

# ①ご登録いただいたメールアドレス とパスワードを入力してください。

# ②「ログイン」ボタンを押下してく ださい。

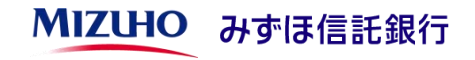

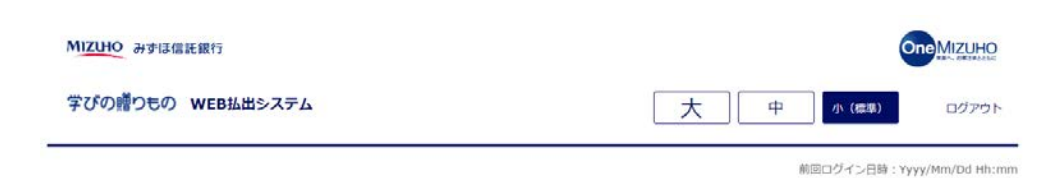

# ①手続き開始ボタンを押下してくだ さい。

### 各種お手続き

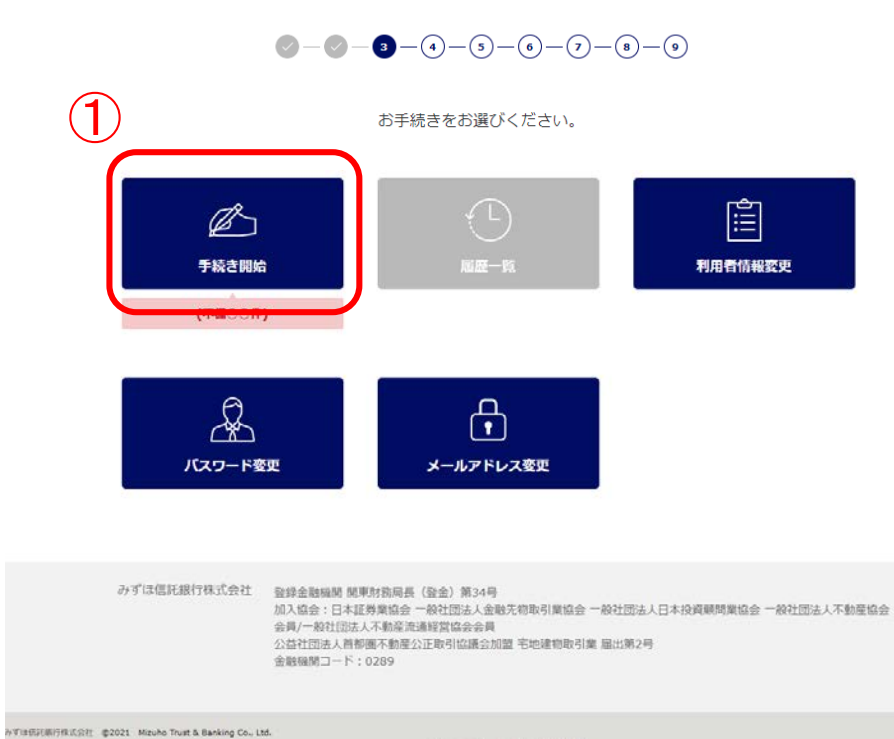

マニュアル ガイド 利用規定

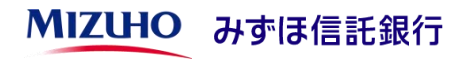

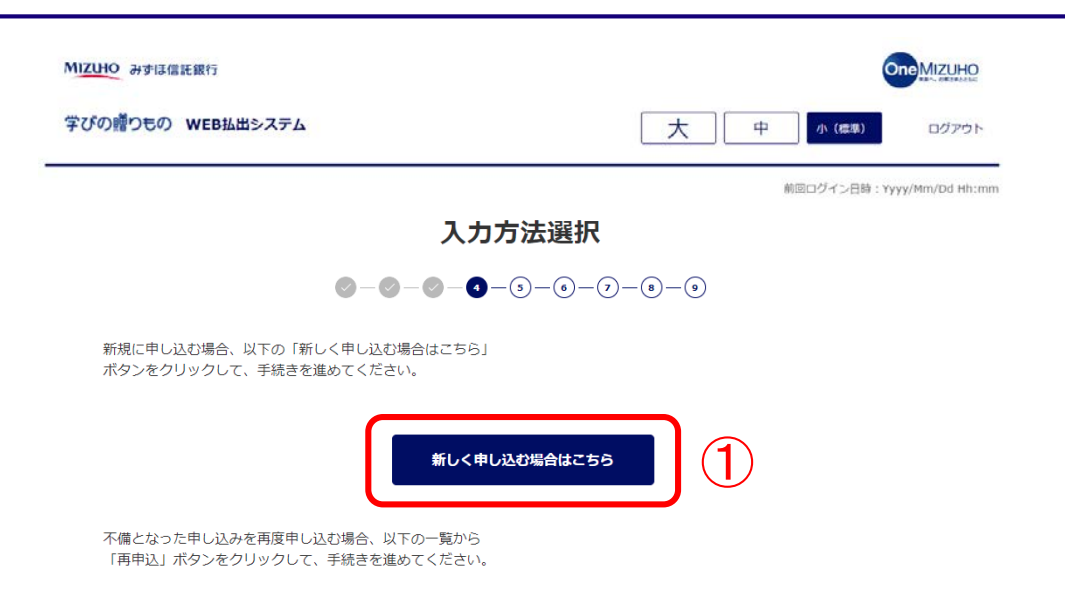

※アップロードしたデータは、一定期間経過後、消去されます。 その場合は再度新しく申請してください。

不備となった申込一覧

### (前へ 1 2 3 4 5 6 7 8 9 10 次へ)

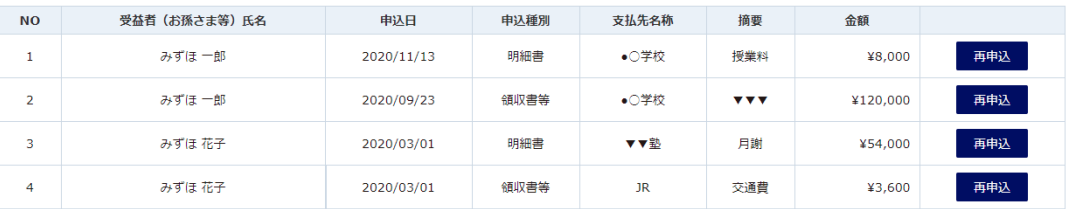

 $\underline{\sin}\wedge$  1 2 3 4 5 6 7 8 9 10  $\&\wedge$ 

#### $\langle$ 戻る

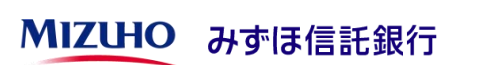

①「新しく申し込む場合はこちら」 ボタンを押下してください。

# ◇ログインおよび払出手続きの操作方法

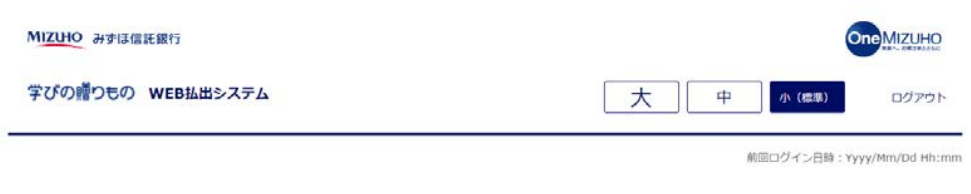

### 新規・再利用選択

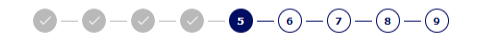

過去に申し込みを行っており、今回の申し込みがそれと類似している場合、申込内容を再利用して申請することもできます。 再利用する場合、以下の一覧から「再利用して次へ」ボタンをクリックして、手続きを進めてください。 ※アップロードしたデータは、一定期間経過後、消去されます。 その場合は再度新しく申請してください。

### 過去に申し込みを行った一覧

### (前へ 1 2 3 4 5 6 次へ)

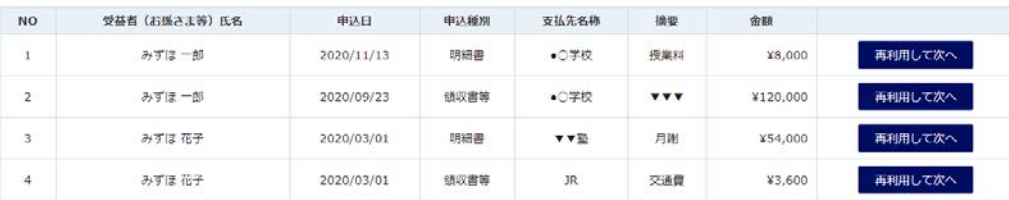

### (前へ 1 2 3 4 5 6 次へ)

再利用しないで全ての項目を入力する場合、以下の「再利用しないで次へ」ボタンをクリックして、手続きを進めてください。

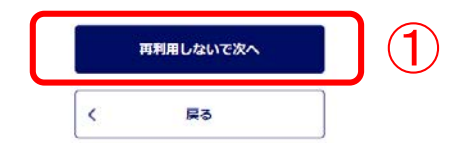

# ①「再利用しないで次へ」ボタンを 押下してください。

過去の払出手続きのデータを利用して 入力の手間を少なくすることもできま す。 その場合「再利用して次へ」ボタンを 押下してください。

※過去の払出がない場合は表示されま せん。

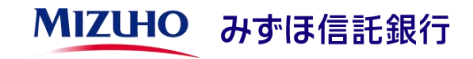

### 明細入力

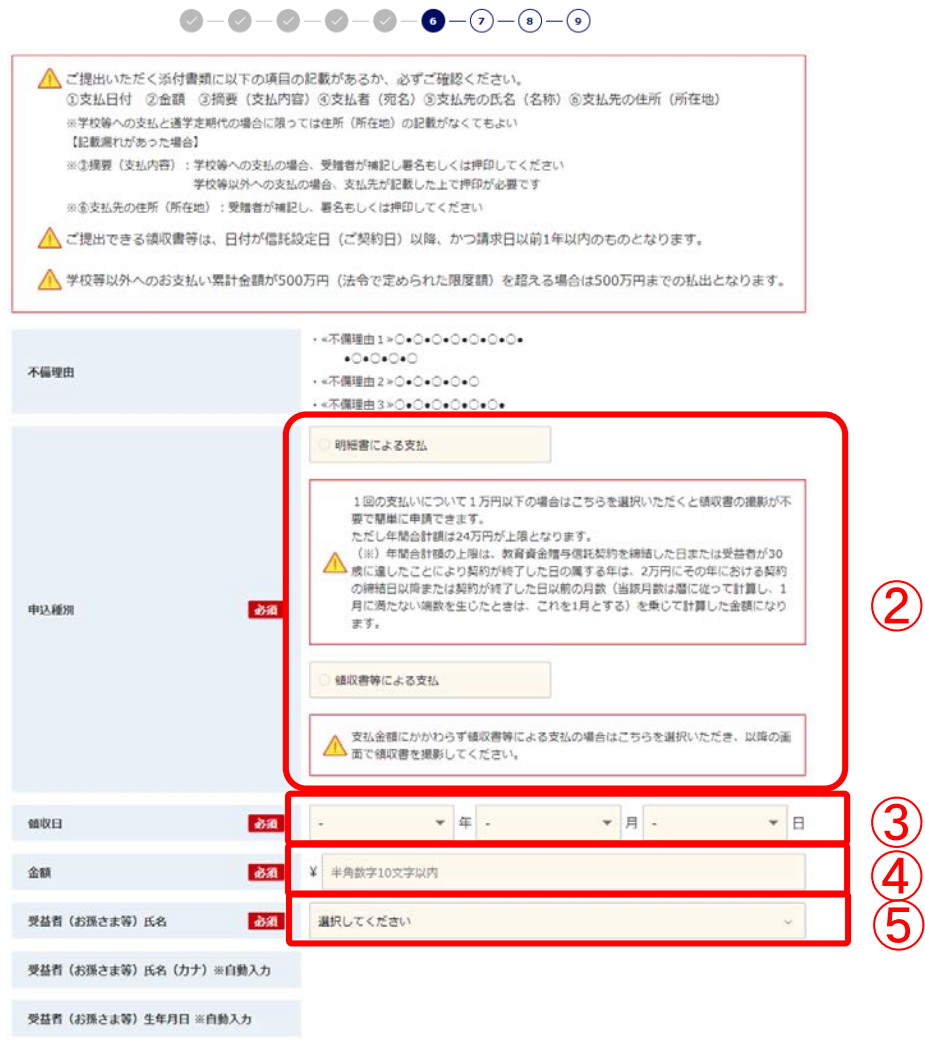

②「申込種別」欄:「明細書による支払 」もしくは「領収書による支払」のどち らかを選択してください。

③「領収日」欄:教育資金の支払日(領 収書による支払いの場合、領収書の日付 )をプルダウンで入力してください。

④「金額」欄:教育資金の金額(領収書 による支払いの場合、領収書の金額)を 入力してください。

⑤「受益者(お孫さま等)氏名」欄:プ ルダウンから受益者(お孫さま等)の氏 名を選択してください。

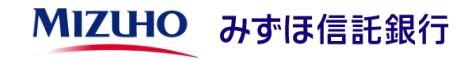

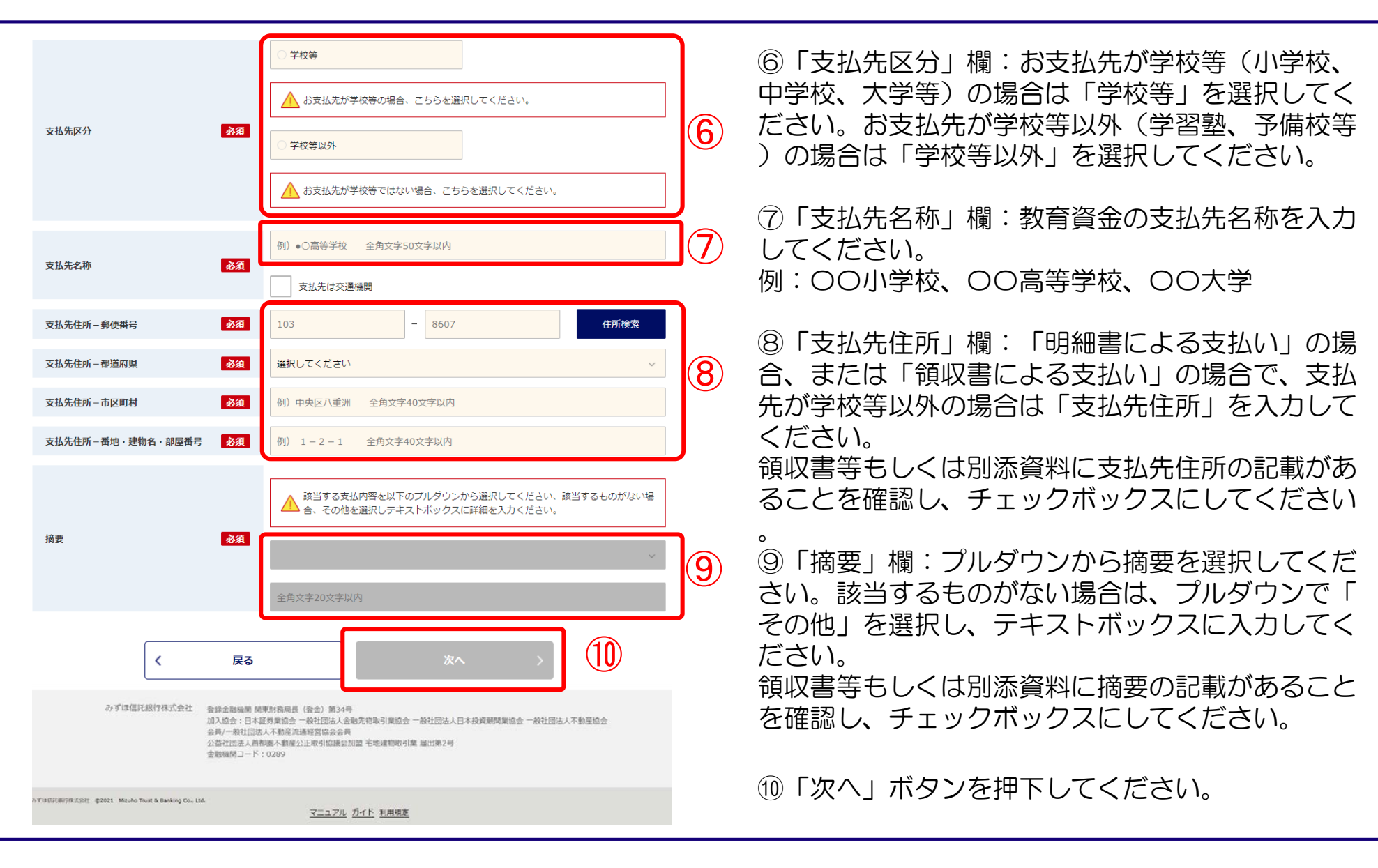

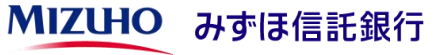

### 領収書取り込み

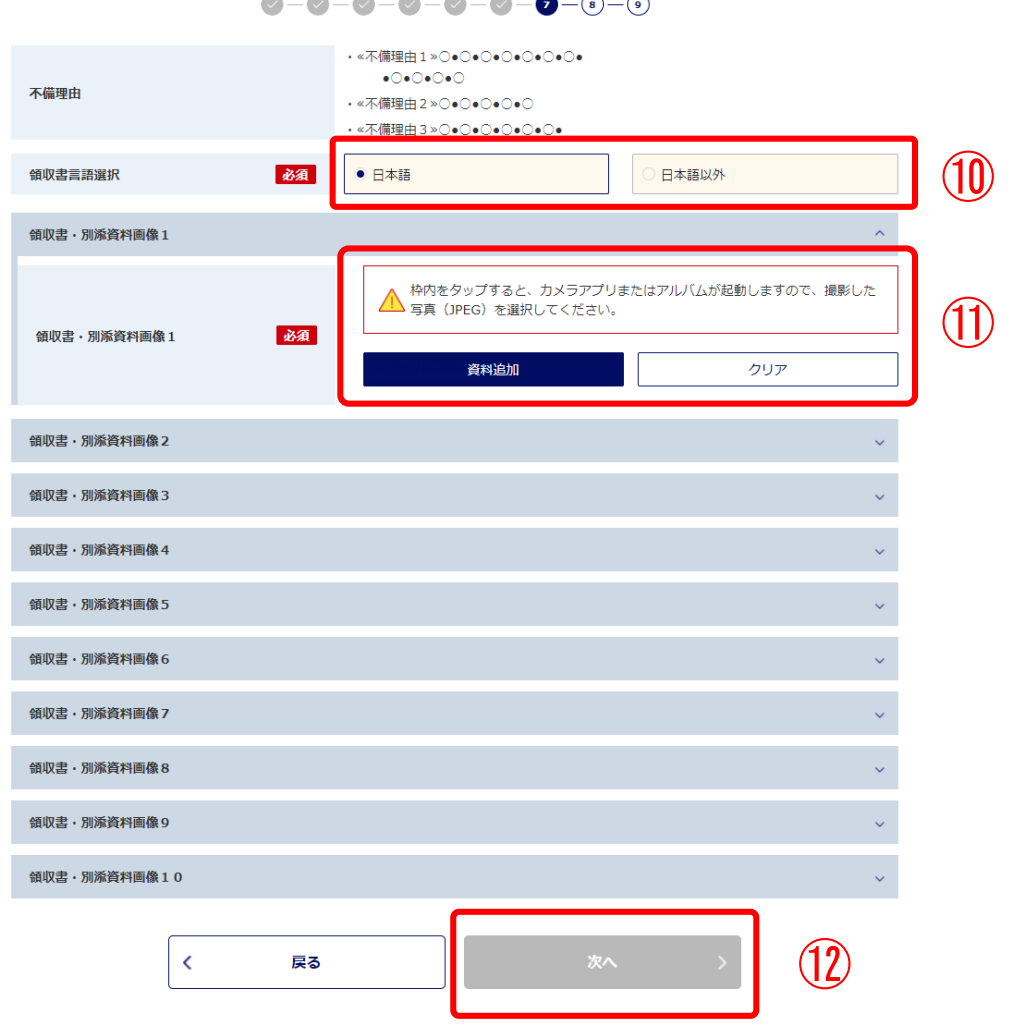

⑩「領収書言語選択」欄:領収書の言語 を選択してください。

⑪領収書・別添資料画像1をタップして カメラを起動してください。 領収書や資料を撮影すると、画像がアッ プロードされます。

⑫「次へ」ボタンを押下してください。

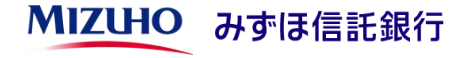

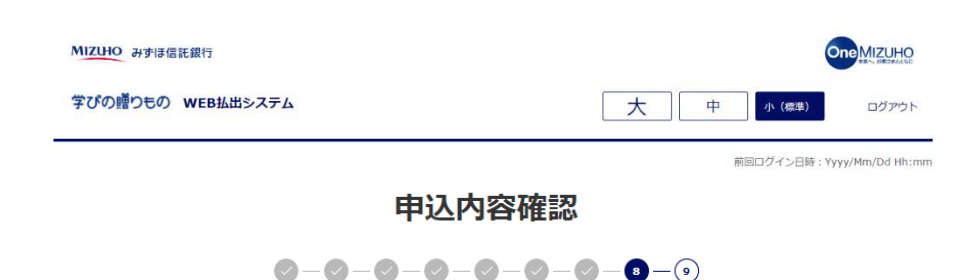

以下の内容で、申し込みを行います。よろしいですか?

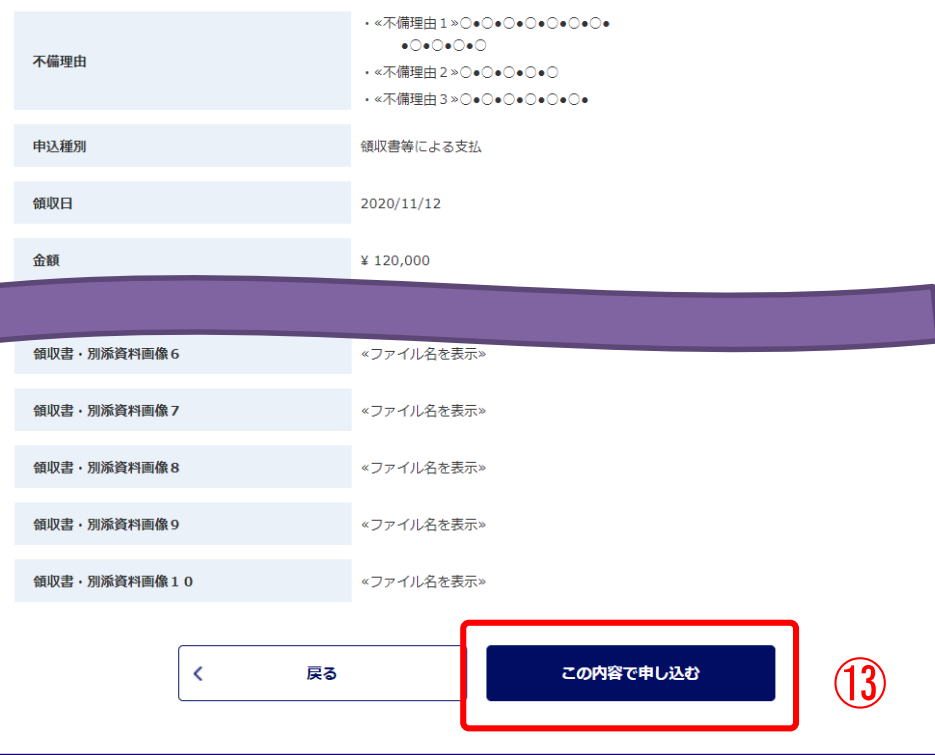

⑬登録内容をご確認いただき、問題ない 場合は「この内容で申し込む」ボタンを 押下してください。修正する場合は「戻 る」ボタンで戻って修正してください。

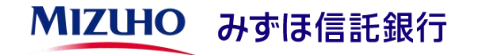

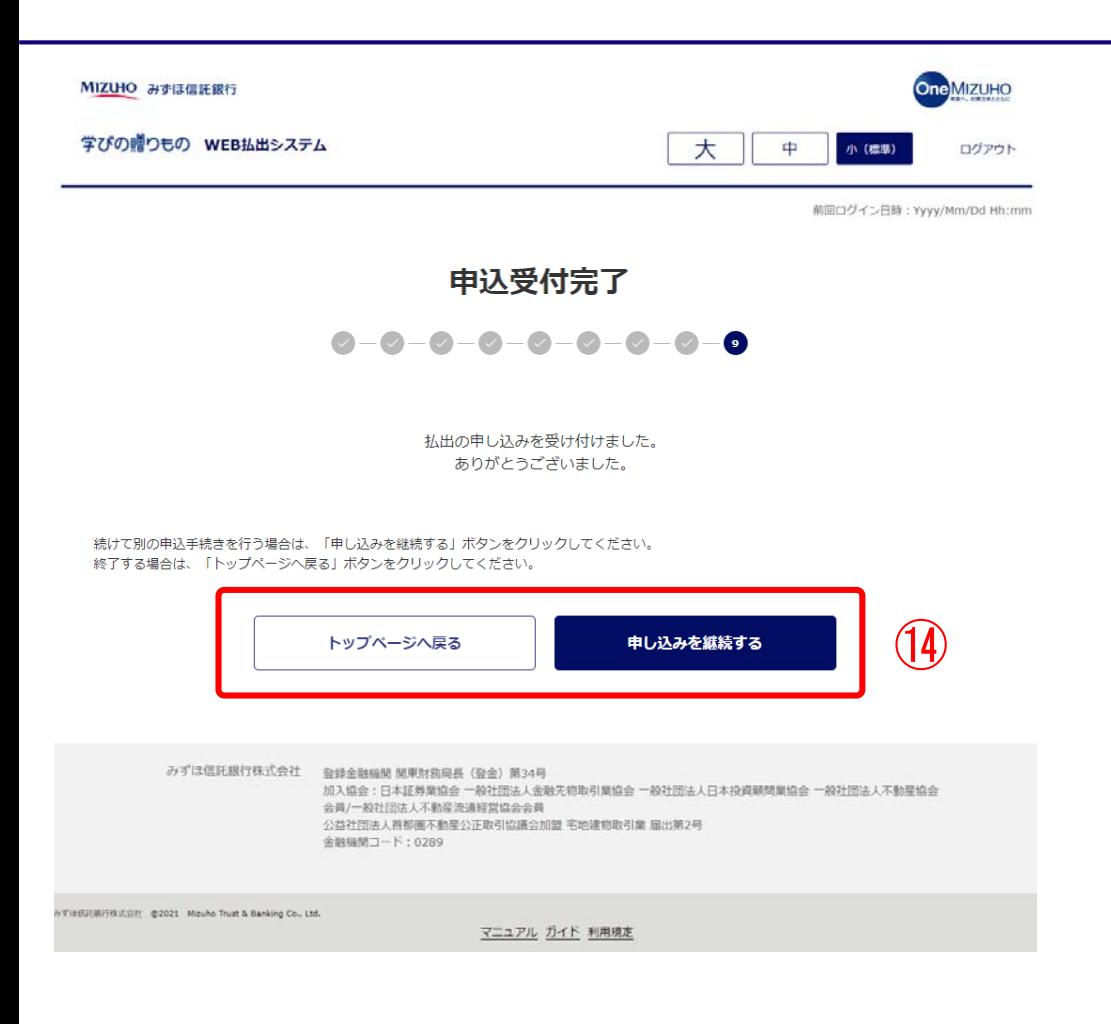

払出手続きの申込が完了しました。

内容を確認後、メールにてご連絡させて いただきます。

入力内容や添付資料に不備等がある場合 は、その旨メールにてご連絡させていた だきます。トップ画面から再度お手続き をお願いいたします。

⑭別のお手続きをされる場合は「お申し 込みを継続する」ボタンを押下してくだ さい。トップページへ戻る場合は「トッ プページへ戻る」ボタンを押下してくだ さい。

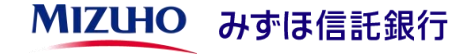